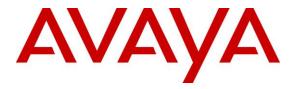

Avaya Solution & Interoperability Test Lab

# Application Notes for Phybridge PoLRE with Avaya Aura® Communication Manager 6.3 and Avaya Aura® Session Manager 6.3 – Issue 1.0

## Abstract

These Application Notes describe the configuration steps required for Phybridge PoLRE to interoperate with Avaya Aura® Communication Manager 6.3 and Avaya Aura® Session Manager 6.3. In the compliance testing, the Phybridge PoLRE leveraged the existing single-pair telephony wiring to provide dedicated Ethernet voice path and Power over Ethernet to Avaya H.323 IP telephones registered to Avaya Aura® Communication Manager and Avaya SIP IP telephones registered to Avaya Aura® Session Manager.

Information in these Application Notes has been obtained through DevConnect compliance testing and additional technical discussions. Testing was conducted via the DevConnect Program at the Avaya Solution and Interoperability Test Lab.

# 1. Introduction

These Application Notes describe a compliance-tested configuration consisting of Phybridge PoLRE, Phybridge Phylink adapters, Avaya Aura® Communication Manager, Avaya Aura® System Manager Avaya Aura® Session Manager, Avaya H.323 and Avaya SIP IP telephones.

The Phybridge PoLRE is a LAN appliance that leverages the existing single-pair telephony wiring to provide dedicated Ethernet and Power over Ethernet (PoE) to Avaya IP H.323 and SIP telephones.

# 2. General Test Approach and Test Results

The compliance testing focused on the interoperability between Phybridge PoLRE and Avaya IP telephones to ensure that the phones work as expected. Serviceability testing was also performed.

DevConnect Compliance Testing is conducted jointly by Avaya and DevConnect members. The jointly-defined test plan focuses on exercising APIs and/or standards-based interfaces pertinent to the interoperability of the tested products and their functionalities. DevConnect Compliance Testing is not intended to substitute full product performance or feature testing performed by DevConnect members, nor is it to be construed as an endorsement by Avaya of the suitability or completeness of a DevConnect member's solution.

## 2.1. Interoperability Compliance Testing

Testing consisted of typical call scenarios involving Avaya endpoints connected to PoLRE. External call scenarios were also tested with a PRI PSTN connection. All tests were performed manually and the focus was on verifying interoperability compliance.

Feature testing included, registration, audio codec, media shuffling, basic calls, hold/reconnect, conference, transfer, display, DTMF, and message waiting indicator (MWI) scenarios.

The serviceability testing focused on verifying the ability of Phybridge PoLRE to recover from adverse conditions, such as disconnecting and reconnecting the Ethernet cables to the Phybridge PoLRE and to the Avaya IP telephones. Reboots and power cycling of Phybridge PoLRE were also tested.

## 2.2. Test Results

All applicable test cases were executed and passed with the following observation:

The Avaya B179 Conference Phone was powered with its local power supply and connected to the Phylink adapter with an Ethernet cable as per **Reference 4** in **Section 10**. This configuration was used because the B179 phone required more PoE power than could be supplied by UniPhyer. Other Class 3 endpoints may also require this configuration. UniPhyer Switches can power Class 1, Class 2 and some Class 3 IEEE 802.3af compliant IP devices.

#### 2.3. Support

Technical support on the Phybridge PoLRE can be obtained through the following:

- **Phone:** (888) 901-3633
- Email: <u>Support@Phybridge.com</u>

# 3. Reference Configuration

In the test configuration shown in **Figure 1**, Avaya IP telephones are connected to the network via the Phybridge PoLRE leveraging the existing CAT3 cabling that was previously used for Analog and Digital phones. For each station user, one end of the CAT3 cable is changed to connect to the Phybridge PoLRE instead of the Analog or Digital Line circuit pack on the Avaya G650. The other end of the CAT3 cable connects to a Phybridge Phylink adapter with an RJ11 connector. Each Phylink adapter is connected using a standard CAT5 Ethernet cable to an Avaya IP telephone.

In the sample configuration Avaya H.323 IP telephones register to Communication Manager and Avaya SIP IP telephones register to Session Manager.

The Phybridge PoLRE provides power to the Avaya IP telephones, and is transparent to the telephones in terms of the telephones' network settings.

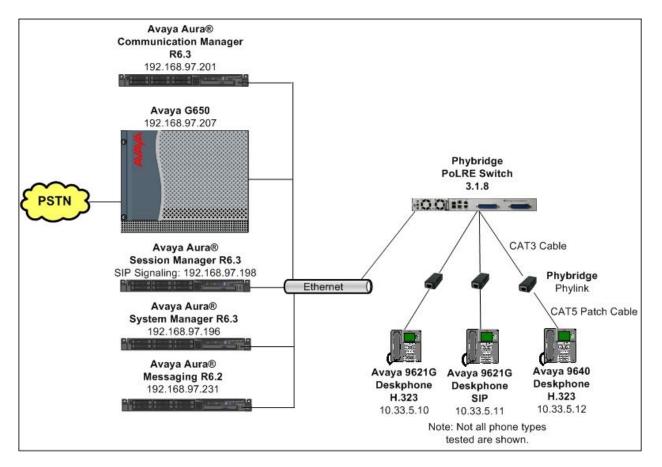

Figure 1: Phybridge PoLRE with Avaya Aura® Communication Manager and Avaya Aura® Session Manager

# 4. Equipment and Software Validated

The following equipment and software were used for the sample configuration provided:

| Equipment/Software                           | Release/Version                  |
|----------------------------------------------|----------------------------------|
| Avaya Aura® Session Manager running on       | Release: 6.3.2.0.632023          |
| S8800 Server                                 |                                  |
| Avaya Aura® System Manager running on        | 6.3.0 - FP2                      |
| S8800 Server                                 | Build No 6.3.0.8.5682-6.3.8.1627 |
| Avaya Aura® Communication Manager running on | R016x.03.0.124.0                 |
| Avaya S8800Server/G650 Media Gateway         | patch 21172                      |
| Avaya Aura® Messaging                        | 6.2                              |
| Avaya 1140E Deskphone (SIP)                  | 04.04.10.00                      |
| 1608 IP Deskphone (H.323)                    | 1.3.4                            |
| Avaya 9621G IP Deskphone (H.323)             | 6.3.1.16                         |
| Avaya 9621G IP Deskphone (SIP)               | 6.3.0.73                         |
| Avaya 9640 IP Deskphone (H.323)              | 3.2.1                            |
| Avaya 9620L IP Deskphone (SIP)               | 2.6.11.4                         |
| Avaya B179 Conference Phone (SIP)            | 2.3.8                            |
| Phybridge Phylink                            | PL-PA011                         |
| Phybridge PoLRE Switch PL-048/024            | 3.1.8                            |

## 5. Configure Avaya H.323 Phones on Avaya Aura® Communication Manager

No special configuration is required for Avaya H.323 phones to interoperate with PoLRE. For completeness this section provides the procedures for configuring Avaya H.323 phones on Communication Manager. It is assumed that Communication Manager and Session Manager have already been installed and are functioning.

In a typical installation of Phybridge PoLRE analog and digital telephones using existing CAT3 cabling would be replaced with new IP telephones as described in **Section 3**. This section shows an example of modifying an existing station type to match the new Avaya H.323 IP telephone, and allows the user to retain the same extension number.

Change the station type of an existing analog or digital station by using the command **change station n**, where "n" is the existing extension number. For **Type**, enter the applicable IP station type, in this case "9640", and the **Port** field will be populated automatically. Enter a desired **Security Code**.

|         | n n                                              |                                                                                                    | 1                                                                                                    | F                                                                                                    |
|---------|--------------------------------------------------|----------------------------------------------------------------------------------------------------|----------------------------------------------------------------------------------------------------|----------------------------------------------------------------------------------------------------|
|         |                                                  | age                                                                                                    | TOL                                                                                                    | 5                                                                                                    |
|         | STATION                                          |                                                                                                    |                                                                                                    |                                                                                                    |
|         |                                                  |                                                                                                    |                                                                                                    |                                                                                                    |
|         | Lock Messages? n                                 |                                                                                                    | BCC:                                                                                                    | 0                                                                                                    |
|         | Security Code: 53044                             |                                                                                                    | TN:                                                                                                    | 1                                                                                                    |
|         | Coverage Path 1:                                 |                                                                                                    | COR:                                                                                                    | 1                                                                                                    |
|         | Coverage Path 2:                                 |                                                                                                    | COS:                                                                                                    | 1                                                                                                    |
|         | Hunt-to Station:                                 | г                                                                                                    | lests?                                                                                                    | y                                                                                                    |
|         |                                                  |                                                                                                    |                                                                                                    | -                                                                                                    |
|         | Time of Day Lock Table                           | :                                                                                                    |                                                                                                    |                                                                                                    |
| 19      | -                                                |                                                                                                    |                                                                                                    |                                                                                                    |
|         |                                                  |                                                                                                    | 14                                                                                                    |                                                                                                    |
| 2-14314 | <b>5 -</b>                                       |                                                                                                    |                                                                                                    |                                                                                                    |
| -       |                                                  | -                                                                                                    |                                                                                                    |                                                                                                    |
| engrisn | Button Modules                                   | : 0                                                                                                    |                                                                                                    |                                                                                                    |
|         |                                                  |                                                                                                    |                                                                                                    |                                                                                                    |
|         | -                                                |                                                                                                    |                                                                                                    |                                                                                                    |
| У       | IP SoftPhone                                     | ? n                                                                                                    |                                                                                                    |                                                                                                    |
|         |                                                  |                                                                                                    |                                                                                                    |                                                                                                    |
|         | IP Video                                         | ? n                                                                                                    |                                                                                                    |                                                                                                    |
| Short   | /Prefixed Registration Allowed                   | : defa                                                                                                    | ault                                                                                                    |                                                                                                    |
|         |                                                  |                                                                                                    |                                                                                                    |                                                                                                    |
|         | Customizable Labels                              | ? v                                                                                                    |                                                                                                    |                                                                                                    |
|         |                                                  | -                                                                                                    |                                                                                                    |                                                                                                    |
|         | 19<br>2-way<br>english<br>internal<br>Y<br>Short | STATION<br>Lock Messages? n<br>Security Code: 53044<br>Coverage Path 1:<br>Coverage Path 2:<br>Hunt-to Station:<br>Time of Day Lock Table<br>19 Personalized Ringing Pattern<br>Message Lamp Ext<br>2-way<br>Mute Button Enabled<br>english Button Modules<br>internal<br>Media Complex Ext<br>y IP SoftPhone<br>IP Video<br>Short/Prefixed Registration Allowed | STATION<br>Lock Messages? n<br>Security Code: 53044<br>Coverage Path 1:<br>Coverage Path 2:<br>Hunt-to Station:<br>19 Personalized Ringing Pattern: 1<br>Message Lamp Ext: 5304<br>2-way<br>english<br>Sutton Modules: 0<br>internal<br>y IP SoftPhone? n<br>IP Video? n | STATION<br>Lock Messages? n BCC:<br>Security Code: 53044 TN:<br>Coverage Path 1: COR:<br>Coverage Path 2: COS:<br>Hunt-to Station: Tests?<br>Time of Day Lock Table:<br>19 Personalized Ringing Pattern: 1<br>Message Lamp Ext: 53044<br>2-way Mute Button Enabled? y<br>english Button Modules: 0<br>internal Media Complex Ext:<br>y IP SoftPhone? n<br>Short/Prefixed Registration Allowed: default |

Repeat this section to modify the station type for all applicable analog and digital stations that are being replaced with H.323 Stations.

Use the **save translation** command to save these changes.

# 6. Configure Avaya SIP Phones

No special configuration is required for Avaya SIP phones to interoperate with PoLRE. For completeness this section provides information for configuring Avaya SIP phones with Session Manager and Communication Manager. It is assumed that Communication Manager and Session Manager have already been installed and are functioning. It is also assumed that dial plan routing has been configured on Session Manager and Communication Manager.

In a typical installation of Phybridge PoLRE analog and digital telephones using existing CAT3 cabling would be replaced with new IP telephones as described in **Section 3**. This section shows an example of modifying an existing station type to match the new Avaya SIP IP telephone, and allows the user to retain the same extension number. **Section 6.1** will cover changing an analog or digital station to SIP on Communication Manager. **Section 6.2** will then cover additional required configurations using System Manager.

# 6.1. SIP Phone Configuration on Avaya Aura® Communication Manager

This section provides the procedures for modifying a current station on Communication Manager to be a SIP station. **Section 6.2** will then cover additional required configurations using System Manager to allow this SIP phone to register with Session Manager. The procedures fall into the following areas:

- Change Station Configuration
- Verify Off-PBX-Telephone Station-Mapping

#### 6.1.1. Change Station Configuration

Change the station type of an existing analog or digital station by using the command **change station n**, where "n" is the existing extension number. For **Type**, enter the applicable IP station type, in this case "9621SIP", and the **Port** field will be populated automatically. Enter a desired **Security Code**.

| change station 53045      | Ра                      | ıge | 1 of | 6 |  |
|---------------------------|-------------------------|-----|------|---|--|
| -                         | STATION                 | -   |      |   |  |
| Extension: 53045          | Lock Messages? n        |     | BCC: | 0 |  |
| Type: 9621SIP             | Security Code: 53045    |     | TN:  | 1 |  |
| Port: IP                  | Coverage Path 1:        |     | COR: | 1 |  |
| Name: 53045               | Coverage Path 2:        |     | COS: | 1 |  |
|                           | Hunt-to Station:        |     |      |   |  |
| STATION OPTIONS           |                         |     |      |   |  |
|                           | Time of Day Lock Table: |     |      |   |  |
| Loss Group: 19            | _                       |     |      |   |  |
| -                         | Message Lamp Ext:       | 530 | 045  |   |  |
| Display Language: english |                         |     |      |   |  |
| Survivable COR: internal  |                         |     |      |   |  |
| Survivable Trunk Dest? y  | IP SoftPhone?           | 'n  |      |   |  |
|                           | IP Video?               | 'n  |      |   |  |

Navigate to **Page 4**, add the desired number of **call-appr** entries in the **BUTTON ASSIGNMENTS** section. This governs how many concurrent calls can be supported. In the sample configuration, three call appearances were configured to support transfer and conferencing scenarios.

| change station 53045 |         | Page           | 4 of | 6 |
|----------------------|---------|----------------|------|---|
| -                    | STATION | -              |      |   |
| SITE DATA            |         |                |      |   |
| Room:                |         | Headset? n     |      |   |
| Jack:                |         | Speaker? n     |      |   |
| Cable:               |         | Mounting: d    |      |   |
| Floor:               |         | Cord Length: 0 |      |   |
| Building:            |         | Set Color:     |      |   |
| ABBREVIATED DIALING  |         |                |      |   |
| List1:               | List2:  | List3:         |      |   |
|                      |         |                |      |   |
|                      |         |                |      |   |
| BUTTON ASSIGNMENTS   |         |                |      |   |
| 1: call-appr         | 5:      |                |      |   |
| 2: call-appr         | 6:      |                |      |   |
| 3: call-appr         | 7:      |                |      |   |
| 4:                   | 8:      |                |      |   |

Navigate to Page 6. Enter aar for the SIP Trunk setting and use defaults for remaining fields.

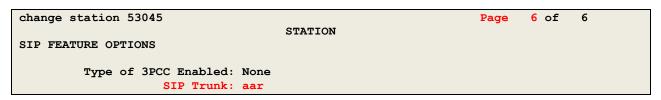

#### 6.1.2. Verify Off-PBX-Telephone Station-Mapping

Use the **change off-pbx-telephone station-mapping x** command where x is an extension assigned to a SIP Deskphone to verify an Off-PBX station mapping was automatically created for the SIP station.

On **Page 1**, verify the following fields were correctly populated.

- Application Verify "OPS" is assigned.
- Trunk Selection Verify "aar" is assigned.

| change off-pb        | x-telephone st<br>STATIONS |                   | ing 53045<br>BX TELEPHONE INT | TEGRATION          | Page 1        | of           | 3 |
|----------------------|----------------------------|-------------------|-------------------------------|--------------------|---------------|--------------|---|
| Station<br>Extension | Application                | Dial CC<br>Prefix | Phone Number                  | Trunk<br>Selection | Config<br>Set | Dual<br>Mode |   |
| 53045                | OPS                        | -                 | 53045                         | aar                | 1             |              |   |

On Page 2, verify the following fields were correctly populated.

- Mapping Mode: Verify "both" is assigned.
- Calls Allowed: Verify "all" is assigned.

| change off-pb                 | -                   |                    | on-mapping 530<br>H OFF-PBX TELE |                         | Page<br>RATION           | 2 of  | 3   |
|-------------------------------|---------------------|--------------------|----------------------------------|-------------------------|--------------------------|-------|-----|
| Station<br>Extension<br>53045 | Appl<br>Name<br>OPS | Call<br>Limit<br>4 | Mapping<br>Mode<br>both          | Calls<br>Allowed<br>all | Bridged<br>Calls<br>none | Locat | ion |

Use the **save translation** command to save these changes.

## 6.2. SIP Phone Configuration on Avaya Aura® Session Manager

This section describes the procedure to complete the configuration of the SIP IP phone from **Section 6.1** on Session Manager. It is assumed that Application and Application Sequence have already been configured.

The procedures fall into the following areas:

- Add SIP User
- Synchronize Changes with Communication Manager

The configuration is accomplished by using System Manager. Access the browser-based GUI of System Manager, using the **URL http://<FQDN >/SMGR**, where <FQDN> is the fully qualified domain name of System Manager. Log in to System Manager with the appropriate credentials (not shown).

#### 6.2.1. Add SIP User

Add a new SIP user for the SIP station defined in Section 6.1.

On the System Manager home screen under the **Users** column select **User Management** (not shown). Select **Manage Users** from the left navigation menu.

**Step 1**: Click **New** (not shown). Enter values for the following required attributes for a new SIP user in the **Identity** section and use default values for the remaining fields.

Last Name: Enter last name of user.
First Name: Enter first name of user.
Login Name: Enter "extension number@<domain>" where "<domain>" matches the domain being used. In this example bvwdev.com is used.
Authentication Type: Verify "Basic" is selected.
Password: Enter password used to log into System Manager.
Confirm Password: Repeat value entered above.
Localized Display Name: Enter display name for user [Optional].

The screen below shows results from **Step 1** for a new SIP user. Click **Commit & Continue** to save changes from **Step 1**.

| ▼ User Management    | Home / Users / User Management / Manage Users          |                                 |
|----------------------|--------------------------------------------------------|---------------------------------|
| Manage Users         |                                                        | Help ?                          |
| Public Contacts      | New User Profile                                       | Commit & Continue Commit Cancel |
| Shared Addresses     |                                                        |                                 |
| System Presence ACLs | Identity * Communication Profile * Membership Contacts |                                 |
|                      | Identity •                                             |                                 |
|                      | * Last Name: User                                      |                                 |
|                      | * First Name: SIP                                      |                                 |
|                      | Middle Name:                                           |                                 |
|                      | Description:                                           |                                 |
|                      | * Login Name: 53045@bvwdev.com                         |                                 |
|                      | * Authentication Type: Basic                           |                                 |
|                      | Password: ••••••                                       |                                 |
|                      | Confirm Password:                                      |                                 |
|                      | Localized Display Name:                                |                                 |
|                      | Endpoint Display Name:                                 |                                 |

**Step 2**: The **Communication Profile** tab should now be displayed. Click on **Edit** beside the **Communication Profile Password** text box (not shown). Enter the value the endpoint will use to register to Session Manager in the **Communication Profile Password** and **Confirm Password** fields. The **Communication Profile Password** should match the **Security Code** field defined in **Section 6.1.1**.

Verify there is a default entry identified as the Primary profile as shown below:

| 🔻 User Management               | Home / Users / User Management / Manage Users                                     |
|---------------------------------|-----------------------------------------------------------------------------------|
| Manage Users<br>Public Contacts | A Status User Profile Edit: 53045@bywdev.com Commit & Continue Commit & Continue  |
| Shared Addresses                | User Profile Edit: 53045@bvwdev.com                                               |
| System Presence ACLs            | Identity * Communication Profile * Membership Contacts                            |
|                                 | Communication Profile  Communication Profile Password:  Confirm Password:  Cancel |
|                                 | New Delete Done Cancel                                                            |
|                                 | Name                •             Primary            Select : None                |
|                                 | * Name: Primary<br>Default : ☑                                                    |

If an entry does not exist, select **New** and enter values for the following required attributes:

- Name: Enter "**Primary**".
- **Default**: Verify that the check box is selected.

| TBH; Reviewed: | Solution & Interoperability Test Lab Application Notes | 12 of 23      |
|----------------|--------------------------------------------------------|---------------|
| SPOC 5/9/2014  | ©2014 Avaya Inc. All Rights Reserved.                  | PoLRECM63SM63 |

**Step 3**: Expand **Communication Address** sub-section and select **New** to define a **Communication Address** for the new user.

Enter values for the following required attributes:

Type: Select "Avaya SIP" from drop-down menu.
Fully Qualified Address: Enter the same extension number as used for Login Name in Step 1 in the textbox.
Domain: Select the value that matches the domain name defined in Step 1.

Click **Add** to save the Communication Address.

| Communication Address 💌  |                 |            |
|--------------------------|-----------------|------------|
| New Edit Delete          |                 |            |
| 🗆 Туре                   | Handle          | Domain     |
| No Records found         |                 |            |
| Тур                      | e: Avaya SIP    | 1          |
| * Fully Qualified Addres | ss: 53045 @ bvv | vdev.com 🔽 |
|                          |                 | Add Cancel |

Step 4: Scroll down to the Session Manager Profile section and select the check box.

Enter the following values.

- Primary Session Manager:
- Origination Application Sequence:
- Termination Application Sequence:
- Conference Factory Set:
- Survivability Server:
- Home Location:

Select the appropriate Session Manager. In this example DevSM is used. Select an **Application Sequence**. Select an **Application Sequence**. Retain the default value of "(**None**)". Select "(**None**)" from drop-down menu. Select the required Location.

The remaining values were left at default for this sample configuration. The screen below shows results from Step 4.

| 🗹 Session Manager Profile 💌                                     |              |         |           |         |
|-----------------------------------------------------------------|--------------|---------|-----------|---------|
| SIP Registration                                                |              |         |           |         |
| * Primary Session<br>Manager                                    | DevSM 🔻      | Primary | Secondary | Maximum |
| Manayer                                                         | Devam        | 38      | 0         | 38      |
| Secondary Session<br>Manager                                    | (None)       |         |           |         |
| Survivability Server                                            | (None)       |         |           |         |
| Max. Simultaneous<br>Devices                                    | 1            |         |           |         |
| Block New Registration<br>When Maximum<br>Registrations Active? |              |         |           |         |
| Application Sequences                                           |              |         |           |         |
| Origination Sequence                                            | DevCM-SEQ 💌  |         |           |         |
| Termination Sequence                                            | DevCM-SEQ    |         |           |         |
| Call Routing Settings                                           |              |         |           |         |
| * Home Location                                                 | Belleville 🔽 |         |           |         |
| Conference Factory Set                                          | (None)       |         |           |         |

Step 5: Scroll down to the CM Endpoint Profile section and select the check box.

Enter the following values and use defaults for remaining fields.

| e                                      |                                                              |
|----------------------------------------|--------------------------------------------------------------|
| • System:                              | Select Managed Element defined for Communication Manager.    |
| <ul> <li>Profile Type:</li> </ul>      | Select "Endpoint".                                           |
| Use Existing Endpoints:                | Select the check box to use the existing extension.          |
| • Extension:                           | Enter same extension number used for Login Name in Step 1.   |
| Template:                              | Select template for type of SIP phone.                       |
| <ul> <li>Security Code:</li> </ul>     | Enter numeric value used to register the SIP endpoint.       |
|                                        | Note: this field should match the value entered for the      |
|                                        | Communication Profile Password field in Step 2.              |
| <ul> <li>Voice Mail Number:</li> </ul> | Enter Pilot Number for Avaya Modular Messaging or Avaya Aura |
|                                        | Messaging if installed. Else, leave field blank.             |
|                                        |                                                              |

The screen below shows the results from **Step 5** when adding a new SIP user in this sample configuration.

| 🗹 CM Endpoint Profile 💌                                                |                         |
|------------------------------------------------------------------------|-------------------------|
| * System                                                               | DevCM                   |
| * Profile Type                                                         | Endpoint 💽              |
| Use Existing Endpoints                                                 |                         |
| * Extension                                                            | Q 53045 Endpoint Editor |
| Template                                                               | 9621SIP_DEFAULT_CM_6_3  |
| Set Type                                                               | 9621SIP                 |
| Security Code                                                          | ••••                    |
| Port                                                                   | IP                      |
| Voice Mail Number                                                      |                         |
| Preferred Handle                                                       | (None)                  |
| Enhanced Callr-Info display for 1-line<br>phones                       |                         |
| Delete Endpoint on Unassign of<br>Endpoint from User or on Delete User | F 🔽                     |
| Override Endpoint Name                                                 |                         |

Click **Commit** (not shown) to save the definition of the new user.

TBH; Reviewed: SPOC 5/9/2014

#### 6.2.2. Synchronize Changes with Avaya Aura® Communication Manager

After completing these changes in System Manager, perform an on demand synchronization. From the System Manager Home page navigate to Services  $\rightarrow$  Inventory  $\rightarrow$  Synchronization  $\rightarrow$  Communication System.

On the **Synchronize CM Data and Configure Options** page, select the row associated with Communication Manager as shown below.

| Tinventory                                | Home  | e / Services / In   | ventory / Synchro                                                      | nization / Comm                            | nunication System            |             |             |          |                  |
|-------------------------------------------|-------|---------------------|------------------------------------------------------------------------|--------------------------------------------|------------------------------|-------------|-------------|----------|------------------|
| Manage Elements                           |       |                     |                                                                        | E                                          |                              |             |             |          | Help ?           |
| Collected Inventory                       |       |                     |                                                                        |                                            |                              |             |             |          |                  |
| Manage Serviceability                     | Syn   | chronize C          | M Data and                                                             | Configure (                                | Options                      |             |             |          |                  |
| Agents                                    | Note: | Please avoid any    | administration task                                                    | on CM while sync                           | hronization or audit is in   | progress.   |             |          |                  |
| Element Inventory                         |       |                     |                                                                        |                                            |                              |             |             |          |                  |
| Management                                | Sur   | ochronize CM [      | Data/Launch Eler                                                       | ment Cut Thro                              | iah                          |             |             |          |                  |
| Synchronization                           |       |                     |                                                                        | none oue milo                              | agir                         |             |             |          |                  |
| Communication                             |       | ns   Refresh   Show |                                                                        |                                            |                              |             |             |          | Filter: Enable   |
| System                                    |       | Element Name        | FQDN/IP Address                                                        | Last Sync Time                             | Last Translation Time        | Sync Type   | Sync Status | Location | Software Version |
| IP Office                                 |       | <u>DevCM</u>        | 192.168.97.201                                                         | February 26,<br>2014 11:00:10<br>PM -05:00 | 10:00 pm WED FEB 26,<br>2014 | Incremental | Completed   |          | R016x.03.0.124.0 |
| Messaging System<br>CS 1000 and CallPilot |       | DevCM2              | 192.168.97.246                                                         | February 26,<br>2014 11:00:05<br>PM -05:00 | 10:00 pm WED FEB 26, 2014    | Incremental | Completed   |          | R016×.03.0.124.0 |
| CS 1000 and Caliphot<br>Synchronization   |       | DevCM3_62           | 10.33.4.9                                                              | February 26,<br>2014 11:00:06<br>PM -05:00 | 10:00 pm WED FEB 26, 2014    | Incremental | Completed   |          | R016x.03.0.124.0 |
|                                           |       | DevCM5              | 192.168.97.219                                                         | February 26,<br>2014 11:00:06<br>PM -05:00 | 10:00 pm WED FEB 26, 2014    | Incremental | Completed   |          | R015x.02.1.016.4 |
|                                           | 4     |                     |                                                                        |                                            |                              | 1           |             |          | Þ                |
|                                           |       |                     | elected devices<br>lata for selected devic<br>s all' for selected devi |                                            |                              |             |             |          |                  |

Select the **Incremental Sync data for selected devices** option and click **Now** to start the synchronization.

Use the **Refresh** button in the table header to verify status of the synchronization. Verify synchronization successfully completes by verifying the status in the **Sync Status** column shows "**Completed**".

**Note:** Depending on the number of administration changes made, synchronization might take several minutes to complete.

# 7. Configure Phybridge PoLRE

This section provides the procedures for configuring the PoLRE. The procedures fall into the following areas:

- Launch web interface
- Administer Phybridge PoLRE IP Address

All remaining configuration settings on PoLRE were left as default in this sample configuration.

## 7.1. Launch Web Interface

Access the PoLRE web interface by using the URL "http://ip-address" in an Internet browser window (Chrome and Firefox supported), where "ip-address" is a valid IP address of the PoLRE switch. The default IP address of the PoLRE management port is "192.168.1.1" and the default IP address of the PoLRE GBE ports is "192.168.100.1". In this example the web interface of the PoLRE switch was accessed by the management port. The **Web Interface Login** screen is displayed as shown below. Log in using the appropriate credentials.

| https://accounts.google.c × |                                                                                                    |     |
|-----------------------------|----------------------------------------------------------------------------------------------------|-----|
| ← → 🗙 🗋 192.168.1.1         |                                                                                                    | ☆ = |
|                             | Authentication Required × The server http://192.168.1.1:80 requires a username and password. The server says: Switch. User Name: Password: Log In Cancel |     |

## 7.2. Administer Phybridge PoLRE IP Address

In the subsequent screen, select **ETHERNET** from the options at the top of the screen, then select the **UPLINK PORTS** tab. On this page the IP Address configuration of the PoLRE switch can be changed if required to match a given network. In this sample configuration the default values were used as below.

| Phybridge PolRE Switch - 48 Port                                                                                                    | SYSTEM                                                                                        | ETHER                                                               | NET VLAN                                                                           | ADMIN                     | ?     |
|----------------------------------------------------------------------------------------------------|-----------------------------------------------------------------------------------------------|---------------------------------------------------------------------|------------------------------------------------------------------------------------|---------------------------|-------|
| UPLINK PORTS DOWNLINK PORTS                                                                                                    |                                                                                               |                                                                     |                                                                                    |                           |       |
| Configure GbE Interface                                                                                                    | Configu                                                                                       | re Manago                                                           | ement Port                                                                         |                           |       |
| IP Address: 192.168.100.1                                                                                                    | IP .                                                                                          | Address:                                                            | 192.168.1.1                                                                        |                           |       |
| Net Mask: 255.255.255.0                                                                                                    | N                                                                                             | et Mask:                                                            | 255.255.255.0                                                                      |                           |       |
| Broadcast: 192.168.100.255                                                                                                    | Bro                                                                                           | oadcast:                                                            | 192.168.1.255                                                                      |                           |       |
| GbE1 Medium: Copper                                                                                                    | Defa                                                                                          | ult PVID:                                                           | 1001                                                                               |                           |       |
| GbE2 Medium: Copper                                                                                                    |                                                                                               |                                                                     |                                                                                    |                           |       |
| APPLY                                                                                                    |                                                                                               |                                                                     |                                                                                    | 1                         | APPLY |
| Configure IP Route                                                                                                    |                                                                                               |                                                                     |                                                                                    |                           |       |
| Default Gateway: 192.168.100.254 Interfe                                                                                                    | ace: GbE 🗸                                                                                    |                                                                     |                                                                                    |                           | APPLY |
|                                                                                                    |                                                                                               |                                                                     |                                                                                    | SAVE CH                   | ANGES |
| Caution !                                                                                                    |                                                                                               |                                                                     |                                                                                    |                           |       |
| <ul> <li>If the IP address is changed, the gateway for that port will be IP address will be required to log back into the box.</li> <li>The management port IP address and the uplink port IP address are port and the uplink port IP address.</li> <li>You may have your gateway assigned to only one interface.</li> <li>The Default PVID field for the Management port is 1001.</li> <li>If you switch the interface between Copper and Fiber, it no.</li> <li>If you switch from Fiber to Copper, you will need to restate.</li> <li>If you do not click SAVE CHANGES, some changes you have you</li> </ul> | dress must be n<br>e, either the GBE<br>and cannot be<br>nay take severa<br>art your switch f | ot on the s<br>ports or t<br>changed.<br>I seconds t<br>for the cha | ame subnet.<br>he Management por<br>o regain connectivity<br>nges to take affect o | 1.<br>V.<br>after saving. | w     |

# 8. Verification Steps

This section provides tests that can be performed to verify proper configuration of Communication Manager, Session Manager and PoLRE.

## 8.1. Verify Avaya Aura® Communication Manager

This section verifies the registration of H.323 IP phones on Communication Manager. Use the **list registered-ip-stations** command to verify that all H.323 IP stations connected via the PoLRE registered successfully with Communication Manager, as shown below.

| list register               | ed-ip-stat | ions               |      |                                              |
|-----------------------------|------------|--------------------|------|----------------------------------------------|
|                             |            | REGIST             | ERED | IP STATIONS                                  |
| Station Ext<br>or Orig Port |            |                    |      | Station IP Address/<br>Gatekeeper IP Address |
| 53010                       |            | IP_Phone<br>3.103S | -    | 10.33.5.178<br>192.168.97.201                |
| 53011                       | 4625       |                    | У    | 10.33.5.34<br>192.168.97.201                 |
| 53012                       | 4625       |                    | У    | 10.33.5.26<br>192.168.97.201                 |
| 53013                       | 9608<br>1  | IP_Phone<br>6.2313 | -    | 10.33.5.52<br>192.168.97.201                 |
| 53015                       | 4620<br>1  | IP_Phone<br>2.300  | У    | 10.33.5.12<br>192.168.97.201                 |
| 53016                       | 9620<br>1  | IP_Phone<br>6.3116 | -    | 192.168.98.50<br>192.168.97.201              |
| 53044                       | 9640<br>1  | IP_Phone<br>3.210A | У    | 10.33.5.53<br>192.168.97.201                 |

## 8.2. Verify Avaya Aura® Session Manager

This section verifies the registration of SIP IP phones on Session Manager. Access the browserbased GUI of System Manager, using the **URL http://<FQDN >/SMGR**, where <FQDN> is the fully qualified domain name of System Manager. Log in to System Manager with the appropriate credentials (not shown).

From the main System Manager page click on the **Session Manager** link in the **Elements** column as shown in the following figure.

| Avaya Aura® System Manager 6.3         Verse         Administrators         Manage Administrative Users         Directory Synchronization         Synchroniza users with the enterprise<br>directory         Brage groups, roles and assign roles<br>to users         Directory Synchronization         Manage doministrative users with the enterprise<br>directory         Brage groups, roles and assign roles<br>to users         Directory Synchronization         Manage conferencing Multimedia<br>Server objects         Directory Synchronization         Manage users, shared user resources<br>and provision users         Directory         Manage Administrative Users         Directory         Manage Administrative Users         Directory         Manage Conferencing Multimedia<br>Server objects         Directory         Manage Varya Aura Messaging<br>Communication Manager Messaging,<br>Conferencing 5.0 elements         Manage Avaya Aura Messaging<br>Conferencing 5.0 elements         Manage Avaya Aura Messaging<br>Communication Manager Messaging,<br>Communication Manager Messaging<br>Conferencing 5.0 elements         Manage Meeting Exchange Routing<br>Administration         Bession Manager Administration,<br>Seston Manager Administration, Hordinistration, | Last Logged on at February 27, 2014 10:37 /<br>Help   About   Change Password   <b>Log off adn</b> |                                                                                                    |                                                                                                    |  |  |
|----------------------------------------------------------------------------------------------------|----------------------------------------------------------------------------------------------------|----------------------------------------------------------------------------------------------------|----------------------------------------------------------------------------------------------------|--|--|
| _                                                                                                    |                                                                                                    |                                                                                                    | Session Manager × Home                                                                                                    |  |  |
| Users                                                                                                    |                                                                                                    | Elements                                                                                                    | Services                                                                                                    |  |  |
| Manage Administrative<br>Directory Synchroniza<br>Synchronize users wit<br>directory<br>Groups & Roles<br>Manage groups, roles<br>to users<br>User Management<br>Manage users, sharec                                                                                                    | ition<br>th the enterprise<br>and assign roles                                                     | Manage Communication Manager 5.2<br>and higher elements<br>Communication Server 1000<br>Manage Communication Server 1000<br>elements<br>Conferencing<br>Manage Conferencing Multimedia<br>Server objects<br>IP Office<br>Manage IP Office elements<br>Meeting Exchange<br>Manage Meeting Exchange and Avaya<br>Aura Conferencing 6.0 elements<br>Messaging<br>Manage Avaya Aura Messaging,<br>Communication Manager Messaging,<br>and Modular Messaging<br>Presence<br>Presence<br>Routing<br>Session Manager Routing<br>Administration | Backup and Restore Backup and restore System Manager database Bulk Import and Export Manage bulk Import and Export of Users, User Global Settings, Roles, Elements and others Configurations Manage system wide configurations Events Manage alarms,view and harvest logs Geographic Redundancy Manage alarms,view and harvest logs Geographic Redundancy Inventory Manage, discover, and navigate to elements Licenses View and configure licenses Replication Track data replication nodes, repair replication nodes Schedule, track, cancel, update and delete jobs Security Manage Security Certificates Shutdown Shutdown System Manager Gracefully Degrade and Patch Management for Communication Manager devices and IP Office |  |  |

In the next screen that opens, expand **System Status** from the navigation tree on the left. Now select **User Registrations** under **System Status**. As shown below a search was performed for user 53045@bvwdev.com that was used in this sample configuration. It is shown to be registered by the checkmark in the **Prim** column.

| Session Manager       | Home   | : / Eleme                    | nts / Session Mana                        | iger / Sy   | stem Sta    | itus / User | Registrations      |            |         |         |        |           |         |          |
|-----------------------|--------|------------------------------|-------------------------------------------|-------------|-------------|-------------|--------------------|------------|---------|---------|--------|-----------|---------|----------|
| Dashboard             |        |                              |                                           |             |             |             |                    |            |         |         |        |           |         | Help ?   |
| Session Manager       |        | -                            | istrations                                |             |             |             |                    |            |         |         |        |           |         |          |
| Administration        |        | rows to sen<br>ete registrat | id notifications to device<br>ion status. | s. Click on | Details col | umn for     |                    |            |         |         |        |           |         |          |
| Communication Profile |        |                              |                                           |             |             |             |                    |            |         |         |        |           | Custo   | mize 🔹   |
| Editor                |        |                              |                                           |             | ST Device   |             |                    |            |         |         |        |           |         |          |
| Network Configuration | Viev   | ₩ * Def                      | ault Force Unregi                         |             | otification |             | Reload 🝷 Failt     | oack As of | 2:46 PM |         |        | Advan     | ced Se  | arch 💌   |
| Device and Location   | 1 Item | Found R                      | efresh   Show ALL 💌                       |             |             |             |                    |            |         |         | Filt   | er: Disab | le, App | ly, Clea |
| Configuration         |        | Details                      | Address                                   | First       | Last        | Actual      | IP Address         | Remote     | Shared  | Simult. | AST    | Re        | gister  | ed       |
| Application           |        |                              |                                           | Name        | Name        | Location    |                    | Office     | Control | Devices | Device | Prim      | Sec     | Surv     |
| Configuration         |        |                              | 53045@bvwdev.com                          |             |             |             |                    | _          |         |         | _      |           |         | -        |
| System Status         |        | ►Show                        | 53045@bvwdev.com                          | SIP         | User        |             | 192.168.98.51:5060 |            |         | 1/1     | V      | (AC)      |         |          |
| SIP Entity Monitoring | Select | : : All, None                |                                           |             |             |             |                    |            |         |         |        |           |         |          |
| Managed Bandwidth     |        |                              |                                           |             |             |             |                    |            |         |         |        |           |         |          |
| Usage                 |        |                              |                                           |             |             |             |                    |            |         |         |        |           |         |          |
| Security Module       |        |                              |                                           |             |             |             |                    |            |         |         |        |           |         |          |
| Status                |        |                              |                                           |             |             |             |                    |            |         |         |        |           |         |          |
| Registration          |        |                              |                                           |             |             |             |                    |            |         |         |        |           |         |          |
| Summary               |        |                              |                                           |             |             |             |                    |            |         |         |        |           |         |          |
| User Registrations    |        |                              |                                           |             |             |             |                    |            |         |         |        |           |         |          |

## 8.3. Verify Phybridge PoLRE

From the PoLRE web interface, select **SYSTEM** from the options at the top of the screen, then select the **OVERVIEW** tab. The **System Overview** screen is displayed. Verify in the **Ethernet Port Status** section of the page that all **DOWNLINK** ports are up that have physically connected IP Phones, as shown below for ports 1, 5, 9 and 13.

| Phybridge PolRE Switch - 48 Port                   |                                                                                                    | SYSTEM            | ETHERNET   | VLAN                                                                                                    | ADMIN                                                                                                    | (  |  |  |
|----------------------------------------------------|----------------------------------------------------------------------------------------------------|-------------------|------------|----------------------------------------------------------------------------------------------------|----------------------------------------------------------------------------------------------------|----|--|--|
| VERVIEW                                            | RMANCE NETWORK STATS                                                                                                    |                   |            |                                                                                                    |                                                                                                    |    |  |  |
| System Overview                                    |                                                                                                    |                   |            |                                                                                                    |                                                                                                    | _  |  |  |
| Model                                              | PoLRE Switch - 48 Port                                                                                                    | Host Name         | P          | OLRE                                                                                                    |                                                                                                    |    |  |  |
| Product Number                                     | PL-048                                                                                                    | IP Address        | 1          | 92.168.100.1                                                                                                    |                                                                                                    |    |  |  |
| Serial Number                                      | 2156370040                                                                                                    | MAC Address       | <b>5</b> 0 | 0:24:63:02:1C:                                                                                                    | F7                                                                                                    |    |  |  |
| Up Time                                            | 0 Days, 4H:40M:285                                                                                                    | Subnet Mask       | C 2        | 55.255.255.0                                                                                                    |                                                                                                    |    |  |  |
| Current Time                                       | Mon Jan 27 2014 10:16:01 AM                                                                                                    | Default Gateway   |            | 192.168.100.254                                                                                                    |                                                                                                    |    |  |  |
| CPU Load                                           | 0.56                                                                                                    | IP Address (n     | ngmt) 1    | 92.168.1.1                                                                                                    |                                                                                                    |    |  |  |
| Memory                                             | Used: 19.522MB Free: 35.426M                                                                                                    | BPSE Voltage      | 5          | 4 Volts                                                                                                    |                                                                                                    |    |  |  |
| Temperature                                        | 50 C                                                                                                    | PSE Power         | U          | sed: 32.340W F                                                                                                    | ree: 485.410                                                                                                    | WC |  |  |
| Contact                                            | http://www.phybridge.com/suppor                                                                                                    | rt/polre/ Tel:1-8 | 88-901-36  | 33 Mon-Fri 8am-                                                                                                    | 6pm ET                                                                                                    |    |  |  |
| Ethernet Port Status<br>UPLINK<br>F1 G1 M<br>F2 G2 | DOWNLINK         (4 PORTS UP)           1         2         3         4         5         6         7         8         9           25         26         27         28         29         30         31         32         33 |                   |            | and the second second s | and the second second se |    |  |  |

# 9. Conclusion

These Application Notes describe the configuration steps required for Phybridge PoLRE to interoperate with Avaya IP telephones (H.323) registered to Avaya Aura® Communication Manager and Avaya IP telephones (SIP) registered to Avaya Aura® Session Manager. All feature and serviceability test cases were completed and passed as per **Section 2** with observations explained in **Section 2.2**.

## 10. Additional References

This section references the product documentation relevant to these Application Notes.

Documentation for Avaya products may be found at <u>http://support.avaya.com</u>.

#### Avaya Aura® Communication Manager

- [1] Administering Avaya Aura® Communication Manager, Release 6.3, Document Number 03-300509, Issue 9, October 2013
- [2] Avaya Aura® Communication Manager Feature Description and Implementation, Release 6.3, Document Number 555-245-205, Issue 11, October 2013

Documentation for Phybridge products may be found at <u>http://phybridge.com</u>.

#### Phybridge PoLRE Switch

- [3] Phybridge PoLRE Switch and Phylink Adapter Hardware Installation Guide, Document No. 8005.01.05, Issue 5, July 2012
- [4] NON POE devices on a PhyAdater or PhyLink, document 009-011 TS 017 Version 002, 27 December 2012

#### ©2014 Avaya Inc. All Rights Reserved.

Avaya and the Avaya Logo are trademarks of Avaya Inc. All trademarks identified by  $\mathbb{R}$  and  $^{TM}$  are registered trademarks or trademarks, respectively, of Avaya Inc. All other trademarks are the property of their respective owners. The information provided in these Application Notes is subject to change without notice. The configurations, technical data, and recommendations provided in these Application Notes are believed to be accurate and dependable, but are presented without express or implied warranty. Users are responsible for their application of any products specified in these Application Notes.

Please e-mail any questions or comments pertaining to these Application Notes along with the full title name and filename, located in the lower right corner, directly to the Avaya DevConnect Program at <u>devconnect@avaya.com</u>.